# Mac Tips and Tricks PMUG – November 2020 Meeting

## Customize your desktop background

- Open System Preferences
- Click on Desktop and Screen Saver icon
- · Use Dynamic Desktop (seven choices) or
  - Choose Light or Dark still image
- Use Desktop Pictures
  - · You can also choose a number of other backgrounds or
  - Use your own photos

## **Customize your dock**

- Open System Preferences
- Click on dock
- Change the size of dock icons
- · Change the magnification of icons when hovering mouse
- Change position of the dock (left, right, bottom)
- Auto hide the dock

#### **About This Mac**

- Allows you to view information about your Mac
- Contains useful information when calling Apple Support

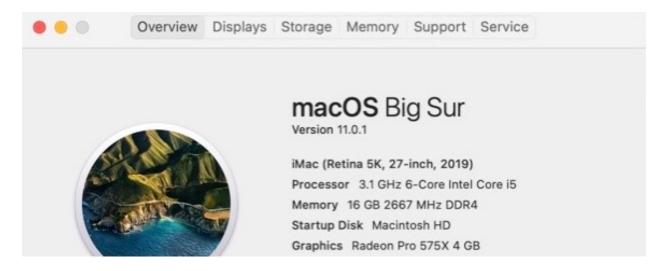

- Allows adjustments to screen resolution and text size
  - Click on Displays tab
  - Click on Displays Preferences
    - · Choose size of text you prefer
    - Turn on automatic brightness
    - Adjust brightness level
    - Set Night Shift if desired Allows viewing of all storage devices
- · Allows viewing of installed memory
- Can view Mac OS help
- Can view Mac User Guide

# Take a screenshot

- Press Shift/Command/5 (also found under Utilities)
- · Choose capture option
  - Capture entire screen
  - Capture selected window
  - Capture selection
- · Click on capture
- · Image displays briefly in lower right hand corner of display
- · Click on thumbnail to view or edit
- · Screenshot saved to desktop

# Launchpad

Simple method to launch applications

- Click on rocket ship icon in dock
- · Find desired application icon in list
- · Click once on selected app

# **Mission Control**

- · Allows you to select from all open windows
- · Select the desired window